## **eWiSACWIS on Chrome**

This guide is intended to be used by County/Agency IT staff to setup eWiSACWIS to run on Chrome.

## **Popup blocker**

- 1. Please note you may need to turn off the popup blocker. Alternatively you may 'Allow' the site [\*.]wisconsin.gov
	- 1. Select … and then settings
	- 2. Select Privacy and security
	- 3. Select Site settings
	- 4. Select Pop-ups and redirects
	- 5. Select Add in the "Allowed to send pop-ups and use redirects" section
	- 6. Add [\*.]wisconsin.gov
	- 7. Select Add

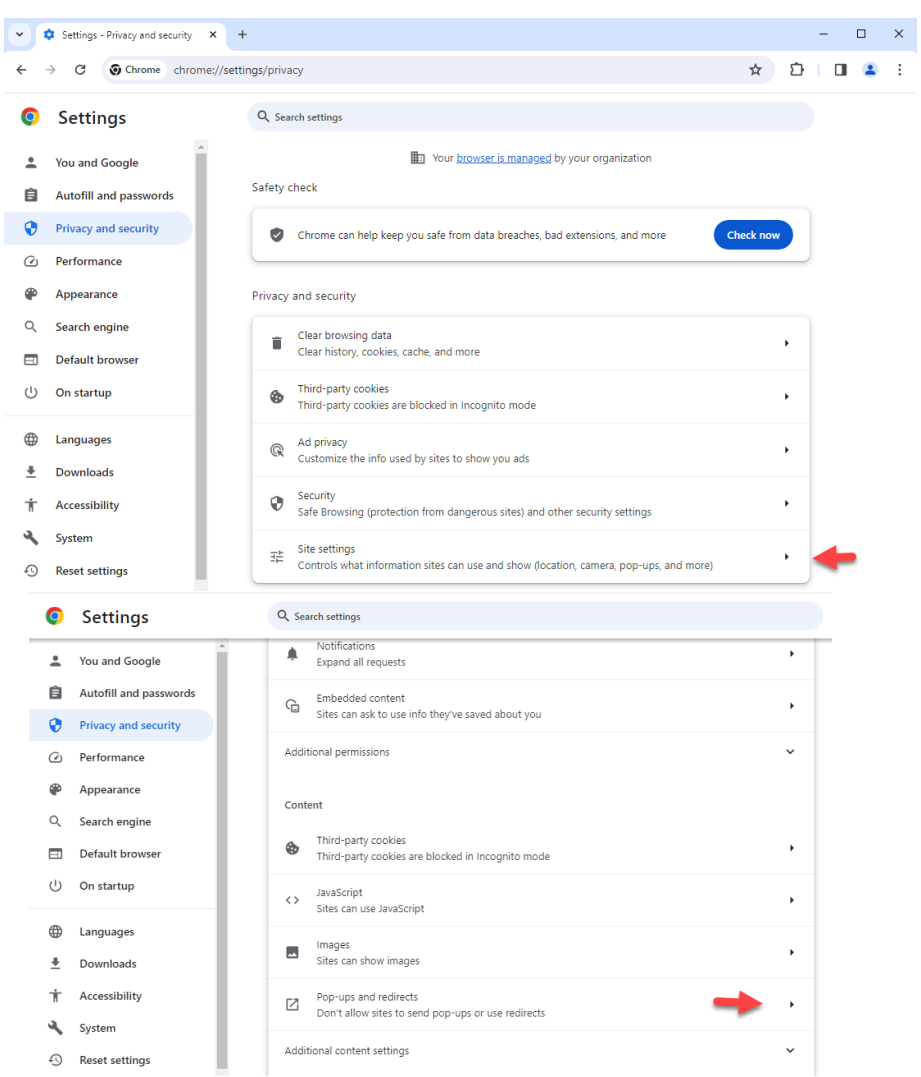

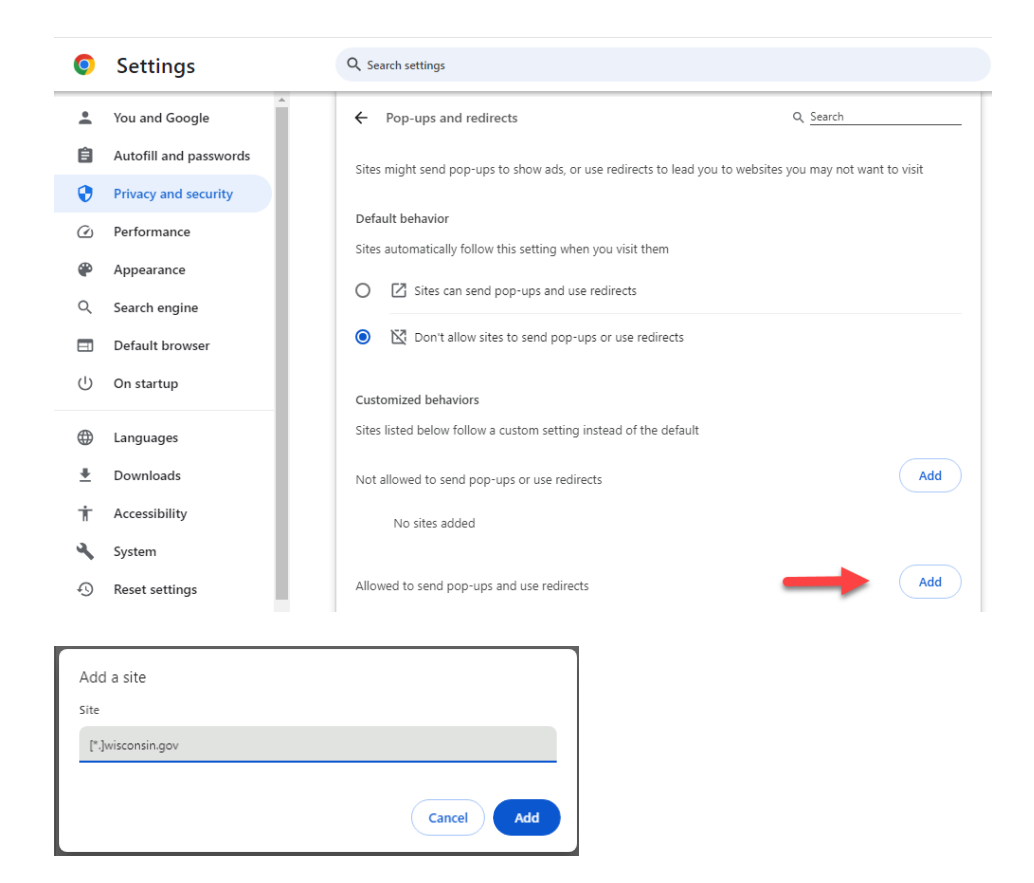

**Note:** Once you have configured all of this on your Chrome browser, please close all the instances of Chrome. To verify that you have closed all the instances, go to your Task Manager and see if there are instances of Chrome still running if there are any then please close them as well.